# 高等教育自学考试网上报考流程

一、考生登录山西招生考试网 (http://www.sxkszx.cn), 先选择 "考生登录", 然后选择 "自学考试考生网上服务 平台"。

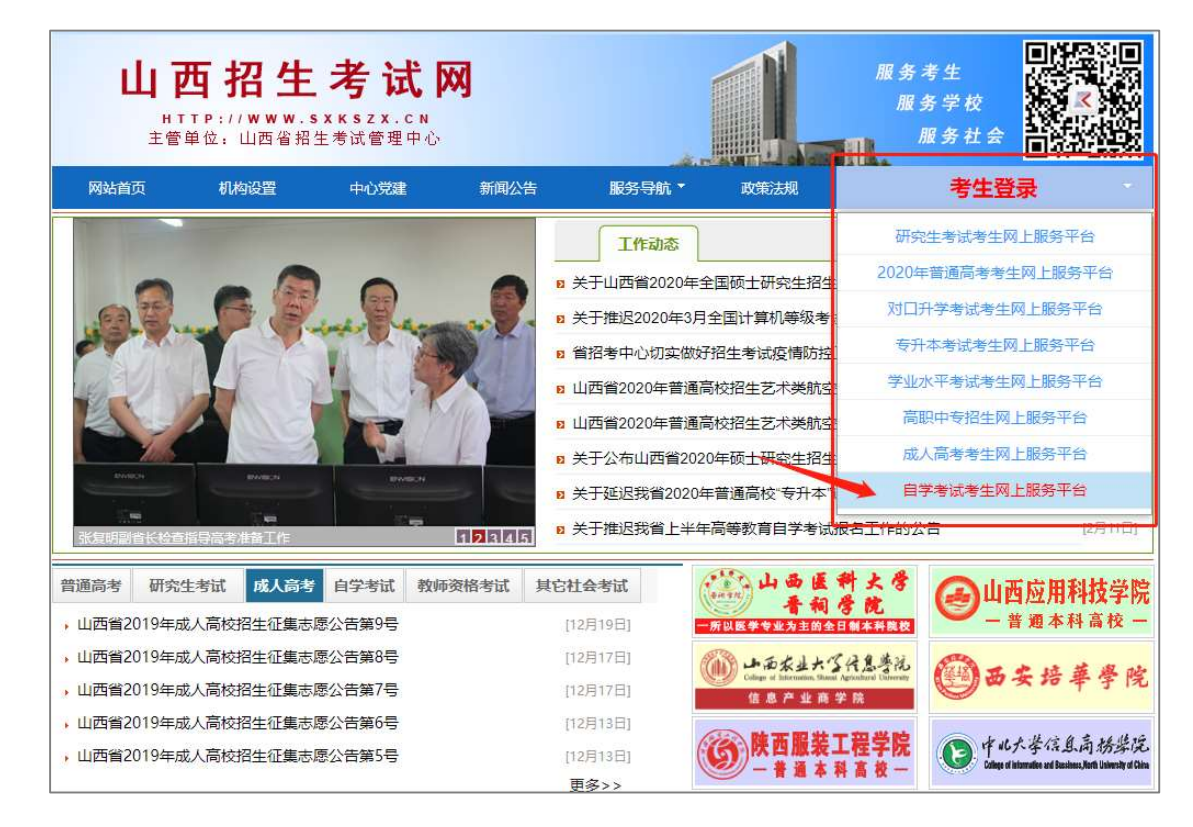

二、进入"山西自学考试信息服务平台",考生可以通过"身份证号或准考证号"+"密码"登录系统。 **首次报考** 

的新生需要先进行考生注册,未获得登录密码的在籍考生也需要进行考生注册。

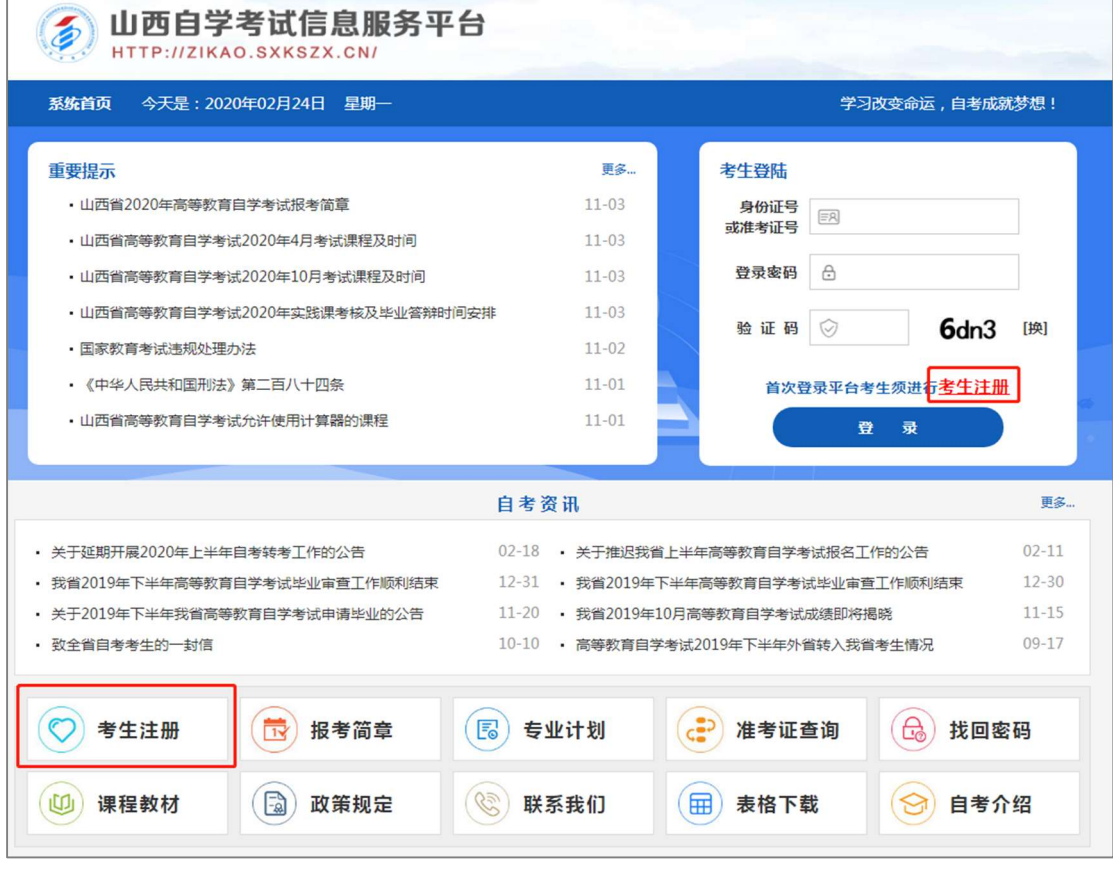

三、选择"考生注册"后,可根据考生类型(新考生、在籍生)选择不同的注册方式。具体注册要求详见注册页

#### 面的提示要求。

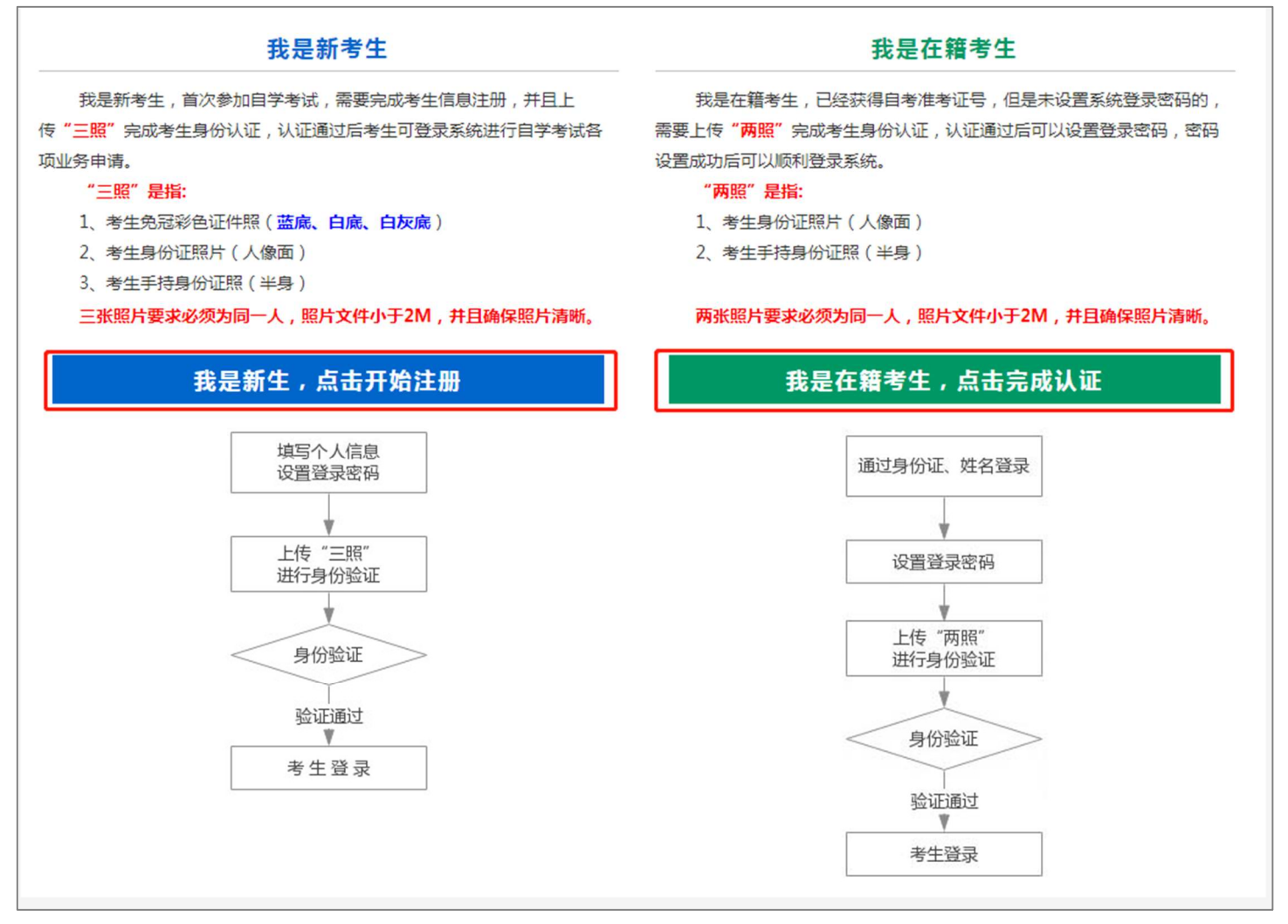

新系统取消了现场确认环节,采用线上身份认证,分为"**新考生**"和"**在籍考生**"两类。

1、新考生首次报考需要上传"证件照(蓝底、白底、白灰底免冠彩色照片)、身份证人像面照、手持身份证照", 系统认证通过后即获取报名资格,便可登录系统进行报考缴费。

2、在籍考生报考需要上传"身份证人像面照"、"手持身份证照",系统认证通过后即获取报名资格,便可登录 系统进行报考缴费。因个人基本信息错误导致本次考试不能报名的在籍考生,可电话咨询所属报名点并携带相关材料 前往办理。

说明:如果考生一直无法完成系统线上认证,可电话咨询所属的报名点,具体报名点联系方式可通过系统查询。

四、个人中心,考生身份认证通过后即可登录系统,登录成功后进入"个人中心"。考生可通过快捷入口和查询 中心办理相关业务。

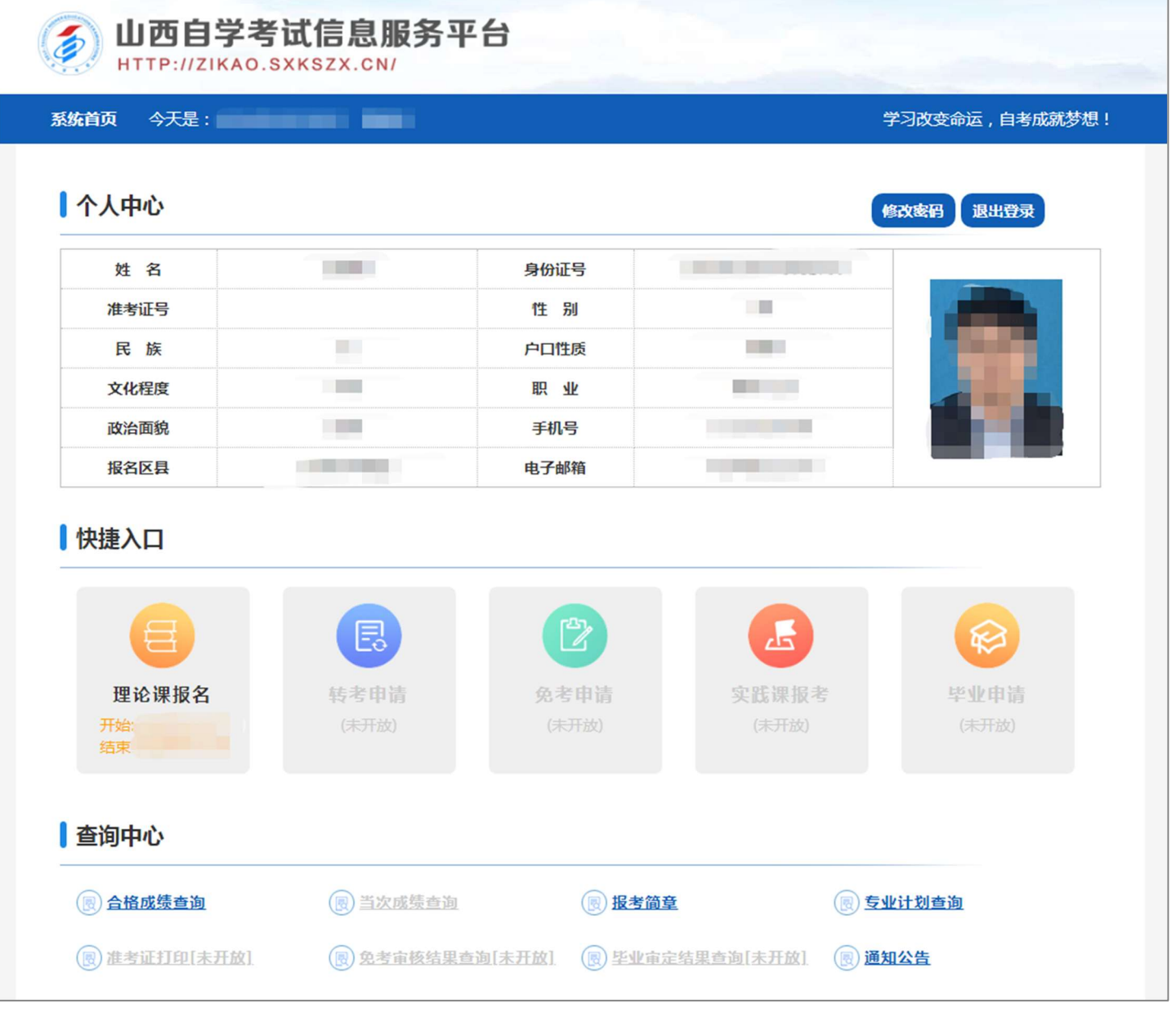

五、考生选择"理论课报名"入口后可以开始本次理论课报名及缴费。

### 重点说明:

- 报名费采用线上支付,系统支持"银联、支付宝、微信支付"三种支付方式。
- 当次报考最多可以报考四门课程。
- 保存订单后且未完成支付前,可更改报考科目,但不可增加或减少报考科目总数。
- 支付成功后不再受理修改课程、添加课程、删除课程等申请。

### 具体流程如下:

1、修改个人信息及选择报考专业

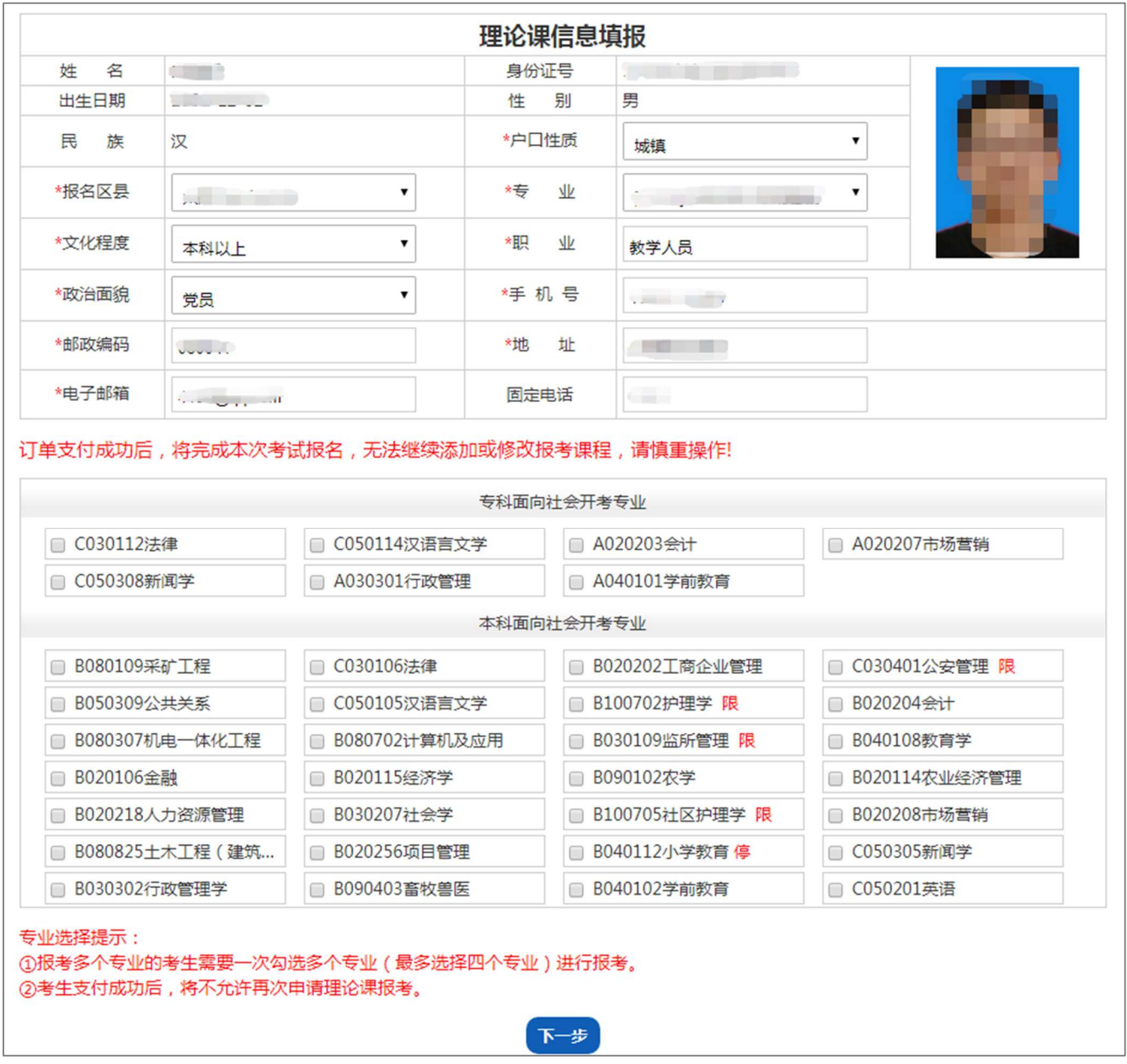

## 、选择报考课程

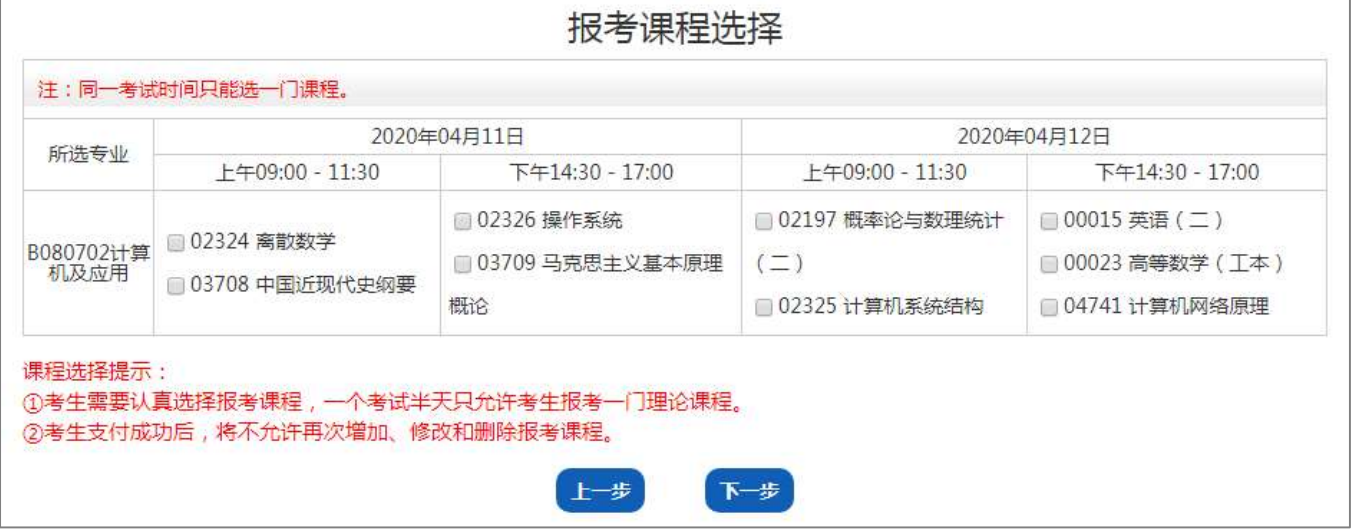

# 山西省高等教育自学考试理论课报考信息确认页

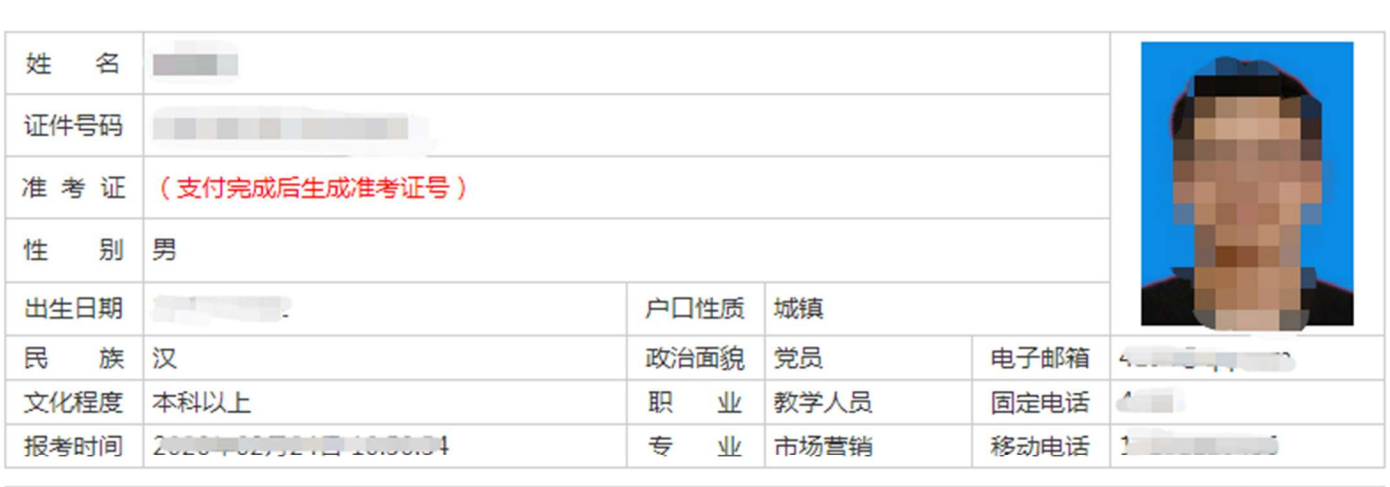

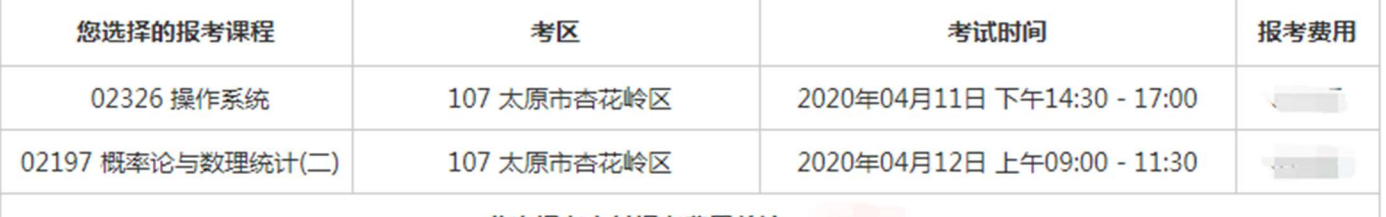

此次报考支付报考费用总计:

# 课程报考相关教材

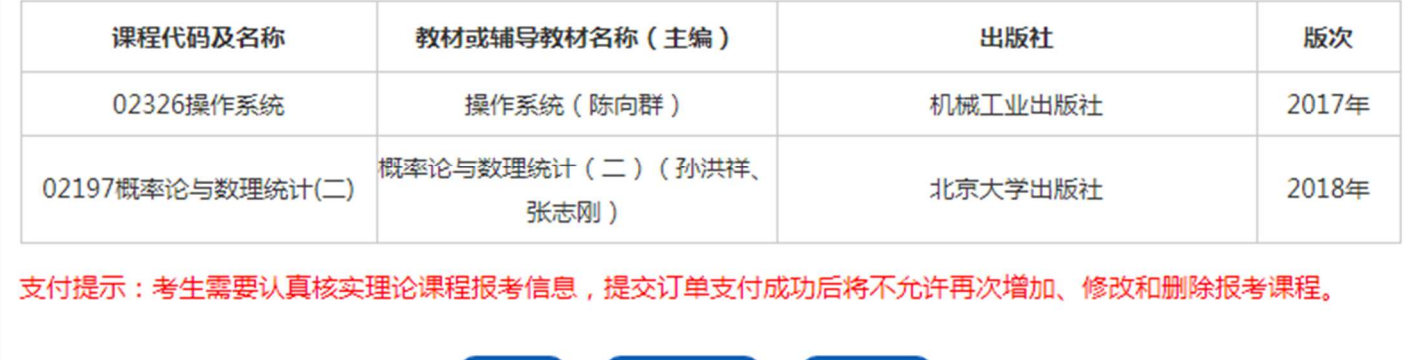

4、选择支付方式,系统支持"银联、支付宝、微信支付"三种支付方式,支付完成后生成准考证号。

保存井支付

返回首页

上一步

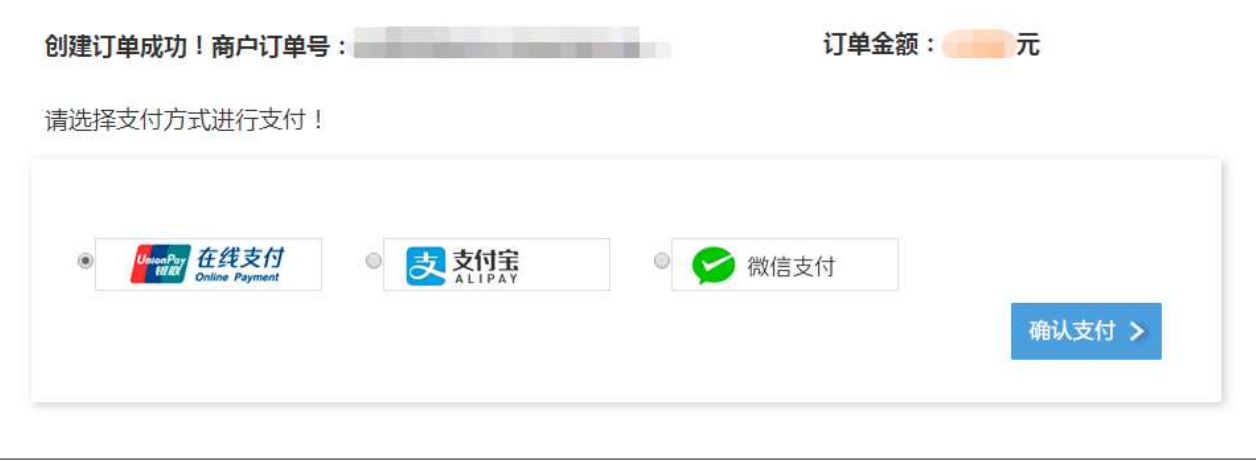

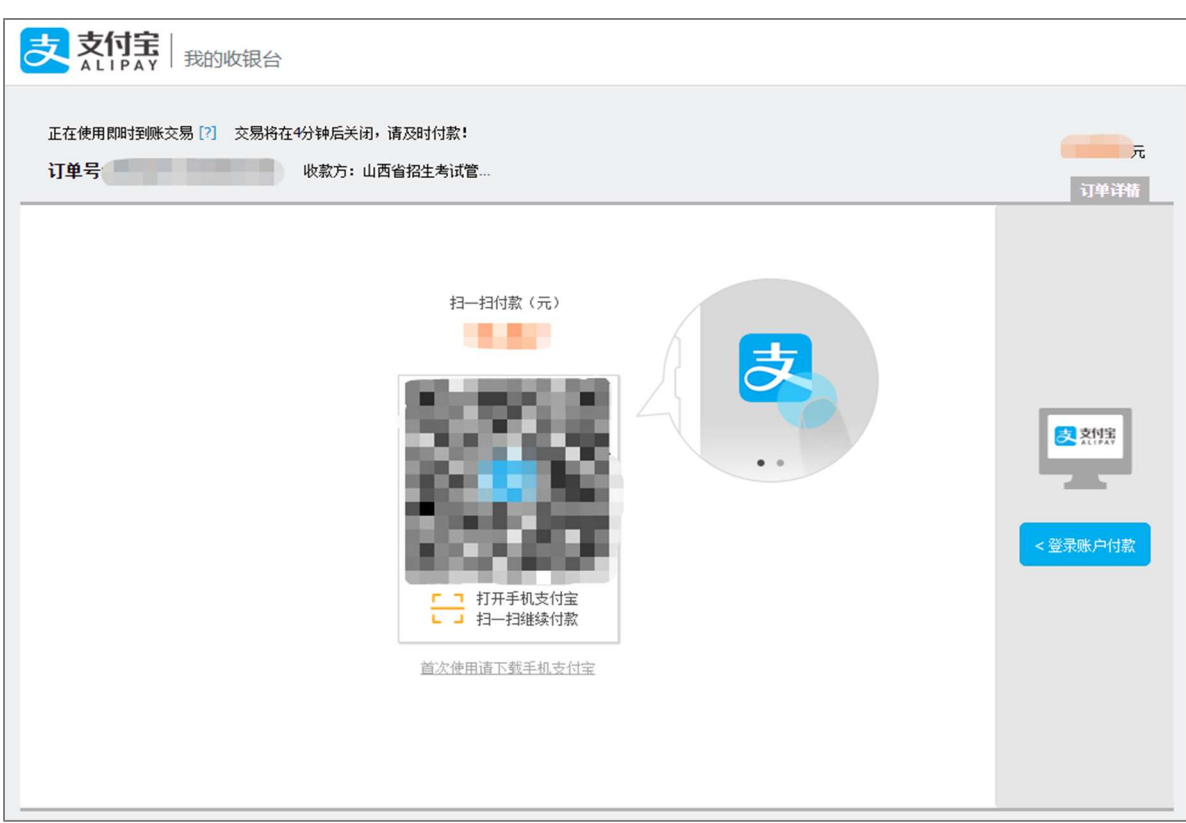

5、如:选择支付宝方式进行缴费,使用手机支付宝扫描二维码付款。

6、订单支付成功,考生生成准考证号,考生可点击下方按钮"查看订单并打印",进行报考信息的查看与打印。 如需打印报考信息可点击报考详情页下方"打印"按钮。

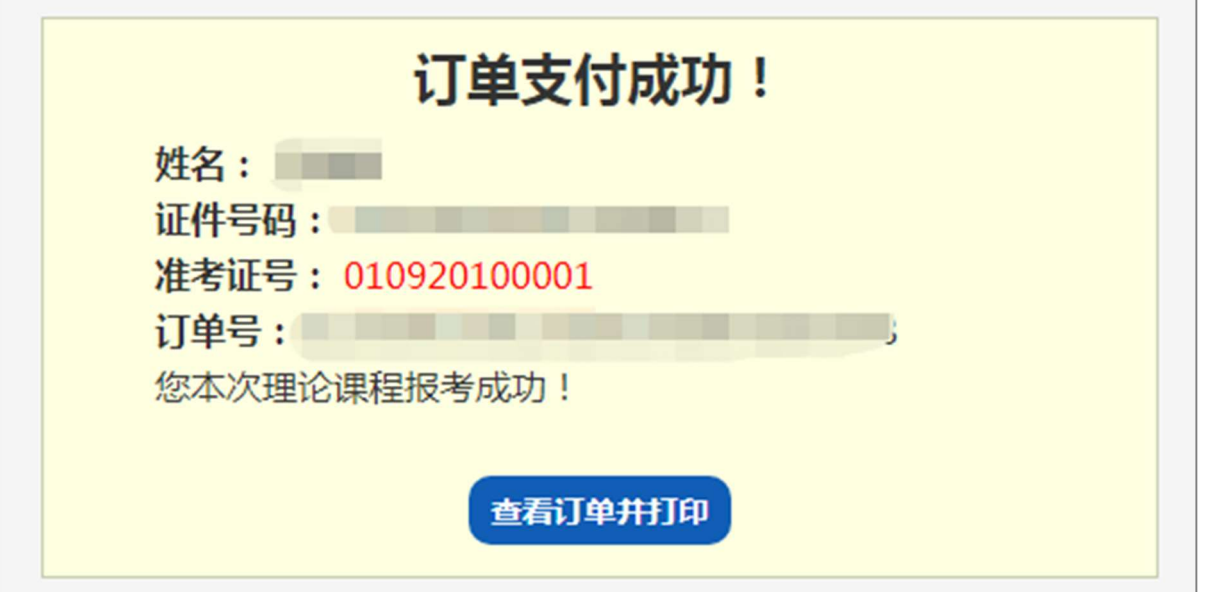

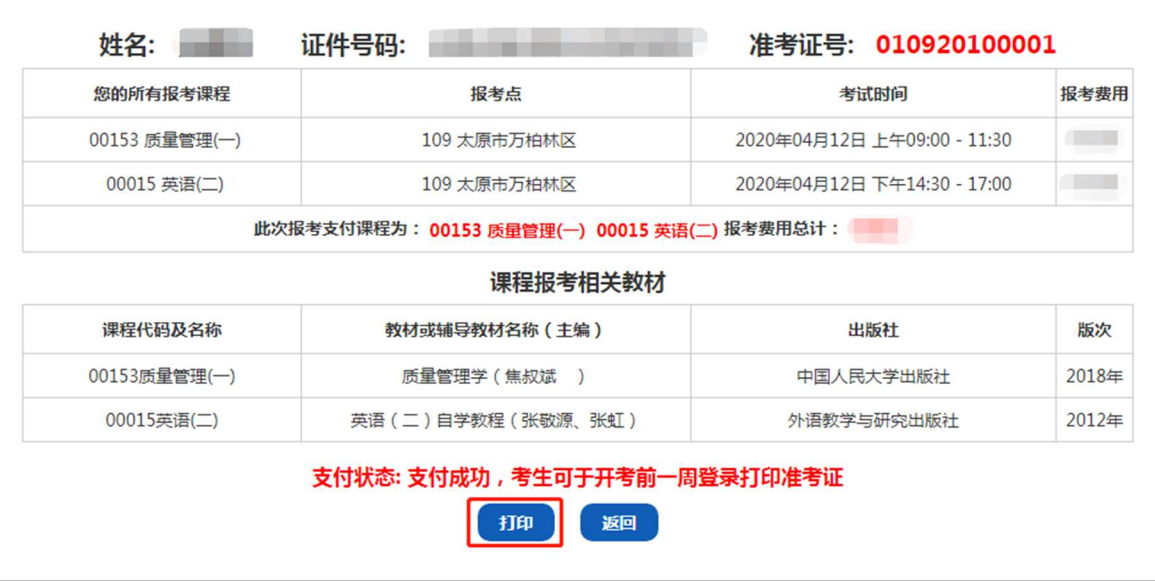

### 六、更改报考科目

考生保存订单后且未完成支付前,可从"个人中心"选择"理论课报名"查看订单详情,点击详情页下方"更 改报考科目"按钮,更改报考科目,但不可增加或减少报考科目总数。

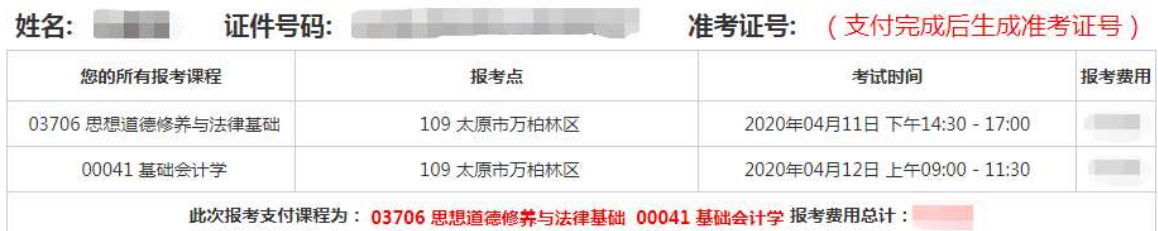

课程报考相关教材

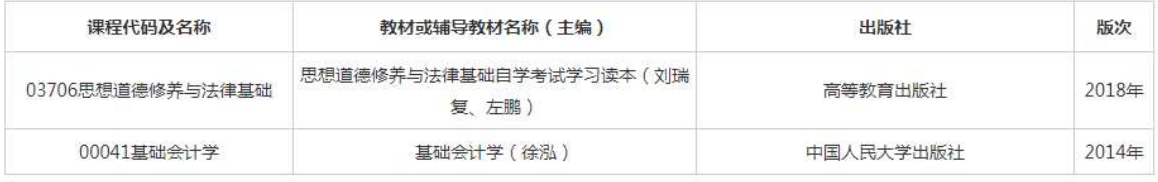

支付提示:考生需要认真核实理论课程报考信息,提交订单支付成功后将不允许再次增加、修改和删除报考课程。

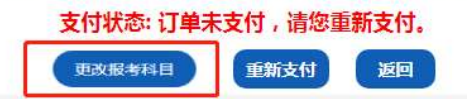